# **Contents**

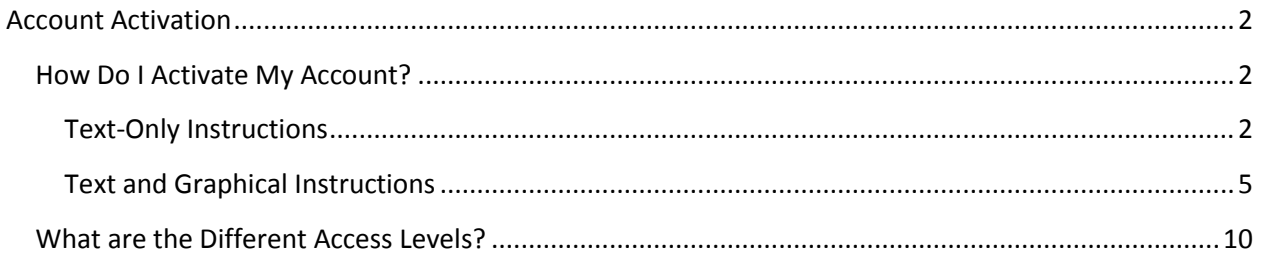

## <span id="page-1-0"></span>**Account Activation**

### <span id="page-1-1"></span>**How Do I Activate My Account?**

### <span id="page-1-2"></span>**Text-Only Instructions**

This section provides quick textual instructions for activating a vendor account.

- Step 1. Begin activating your account by navigating to the Vendor Self Service home page and clicking the **Activate** button.
- Step 2. You must accept the Memorandum of Agreement terms in order to complete account activation. Click **Accept Terms**.
- Step 3. Activation Tips details information that you need prior to activating your account. Click **Next**.
- Step 4. Search for your account via the Company Search or Individual Search.

**Note:** This depends on if your organization is registered with Los Angeles County as a company structure or an individual person. Company Search is based on your Legal Business Name and cannot be substituted with a "Doing Business As" name. If you are unsure of your organization type, please contact Vendor Relations at 323-267-2725 or 323- 267-2729.

- The **Company Search** option allows you to search by Taxpayer ID Number OR Legal  $\bullet$ Business Name. Enter the criteria and click **Search**.
- The **Individual Search** option allows you to search by Last Name AND Last 4 digits of  $\bullet$ SSN. Enter the criteria and click **Search**.
- Step 5. The results show vendor information with a link that depends on your account status:
	- The **'Click here to activate your account'** link is used to activate an account in VSS.
	- The **'Contact your Administrator'** link displays the contact information for your VSS  $\bullet$ account administrator if your business is already activated in VSS so that he or she can create your user account.

Step 6. On the Account Verification page, enter the temporary password that Los Angeles County provided in the email that was sent to your main contact and click **Submit**.

> Vendor Code: 123456 YOUR COMPANY LEGAL NAME HERE

The County of Los Angeles is pleased to provide you online access to the newly launched Vendor Self-Service (VSS) Portal. As a Vendor registered with the County, VSS will provide you with real-time access to:

- $\bullet$ Your purchase orders established with the County
- Your future scheduled payments with detail invoice information
- Your warrant (check) history with detail invoice information and warrant statuses
- $\bullet$ Your ability to enter electronic invoices online for specific categories of purchase orders

To obtain access to VSS, simply click on the link below and follow the step-by-step instructions. Also provided below is your temporary password which is needed to activate your account.

Vendor Self-Service (VSS) Portal: [<http://lacovss.lacounty.gov/>](http://lacovss.lacounty.gov/) Temporary Password: 1234ABCD

Although this new feature is optional, we encourage you to visit the County's Vendor Self-Service (VSS) Portal and learn more about how you can access information that will assist your business needs and enable the County to be more responsive to your inquiries.

If you have any questions or need assistance, please contact Internal Services Department (ISD) Vendor Relations at 323-267-2725; Monday through Thursday during the business hours of 8:00 am to 5:00 pm PST.

Thank you for your attention.

Los Angeles County

Please do not respond to this email

Note: You are receiving this email because you have registered with the County of Los Angeles.

- Step 7. Create a new VSS account on the My User Information page. Required fields have a red asterisk. Click **Next** when completed.
	- User ID and Password
	- Enter your email address twice  $\bullet$
	- Select a Security Question and Password  $\bullet$
	- This initial account will have the role of Primary Account Administrator. This user will  $\bullet$ have the ability to access full account information and create new users so that other individuals can also access your business' account.
- Step 8. Click **Submit Registration** on the Verify & Submit Registration page to complete the VSS account activation.
- Step 9. A Thank You page is displayed when the registration process is completed.
	- $\bullet$ You may now log in to VSS with the newly created User ID and Password
	- An email confirmation is sent to the email address that was submitted with the  $\bullet$ registration
- Step 10. The confirmation email has your User ID, Legal Business Name, and Vendor Number.

#### <span id="page-4-0"></span>**Text and Graphical Instructions**

This section provides textual instructions followed with graphics for activating a vendor account.

Step 1. Begin activating your account by navigating to the VSS home page and clicking the **Activate** button.

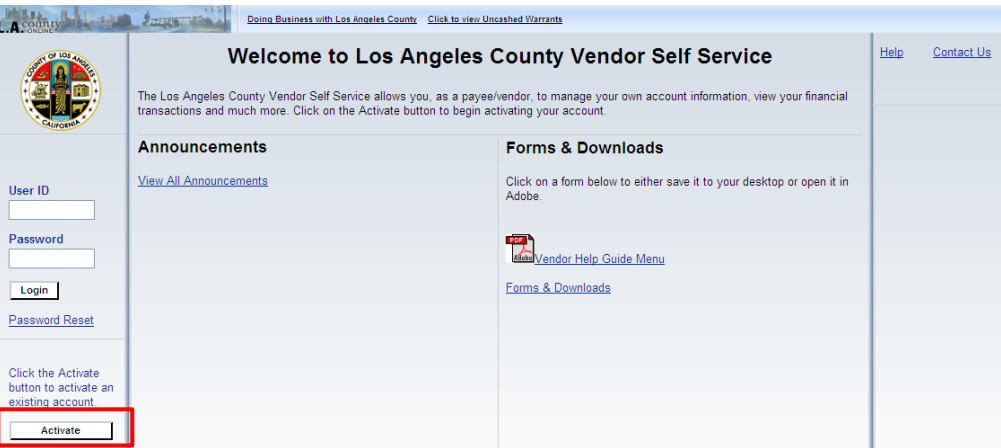

Step 2. You must accept the Memorandum of Agreement terms in order to complete account activation. Click **Accept Terms**.

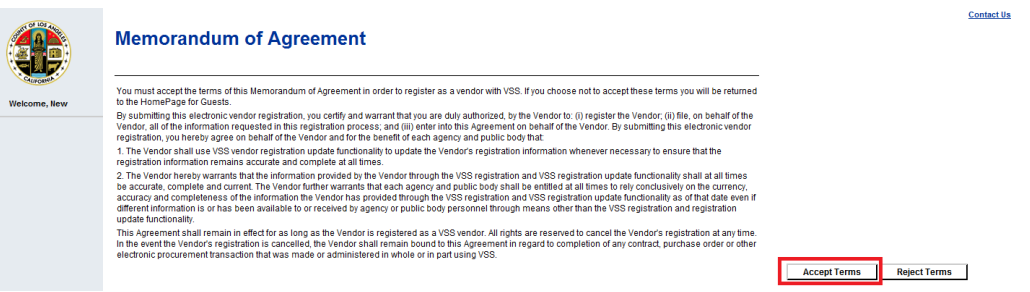

Step 3. Activation Tips details information that you need prior to activating your account. Click **Next**.

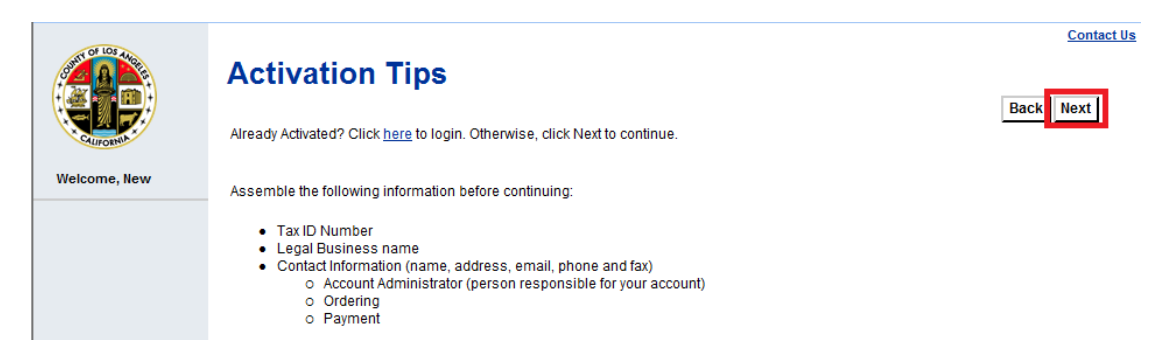

Step 4. Search for your account via the Company Search or Individual Search.

**Note:** This depends on if your organization is registered with Los Angeles County as a company structure or an individual person. Company Search is based on your Legal Business Name and cannot be substituted with a "Doing Business As" name. If you are unsure of your organization type, please contact Vendor Relations at 323-267-2725 or 323- 267-2729.

 $\bullet$ The Company Search option allows you to search by Taxpayer ID Number OR Legal Business Name. Enter the criteria and click **Search**.

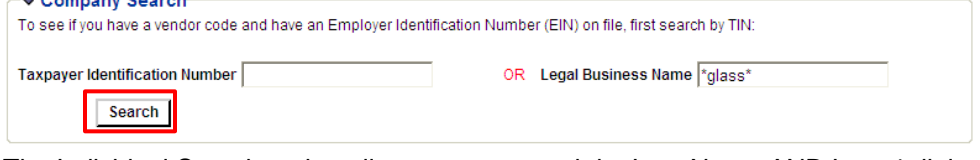

The Individual Search option allows you to search by Last Name AND Last 4 digits of  $\bullet$ SSN. Enter the criteria and click **Search**.

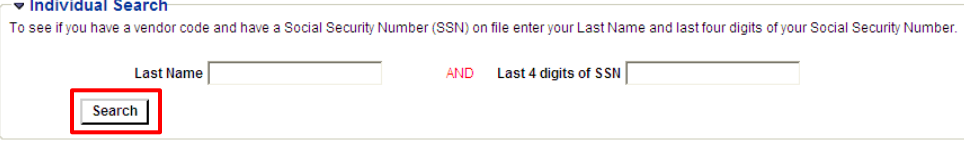

- Step 5. The results show vendor information with a link that depends on your account status:
	- The **'Click here to activate your account'** link is used to activate an account in VSS.  $\bullet$ 
		- The **'Contact your Administrator'** link displays the contact information for your VSS  $\bullet$ account administrator if your business is already activated in VSS so that he or she can create your user account.

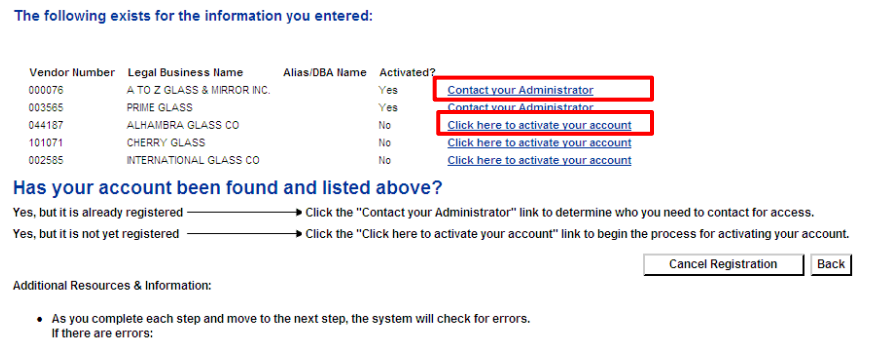

- 
- n unere are errors:<br>• A notification message will be displayed at the top of the page.<br>• You must correct the errors indicated before continuing to the next step.<br>• Additional Help can be found in the Frequently Asked Que

#### Step 6. Enter the temporary password that Los Angeles County provided in the email that was sent to your main contact and click **Submit**.

Vendor Code: 123456 YOUR COMPANY LEGAL NAME HERE

The County of Los Angeles is pleased to provide you online access to the newly launched Vendor Self-Service (VSS) Portal. As a Vendor registered with the County, VSS will provide you with real-time access to:

- $\bullet$ Your purchase orders established with the County
- Your future scheduled payments with detail invoice information  $\bullet$
- $\bullet$ Your warrant (check) history with detail invoice information and warrant statuses
- $\bullet$ Your ability to enter electronic invoices online for specific categories of purchase orders

To obtain access to VSS, simply click on the link below and follow the step-by-step instructions. Also provided below is your temporary password which is needed to activate your account.

Vendor Self-Service (VSS) Portal: [<http://lacovss.lacounty.gov/>](http://lacovss.lacounty.gov/) Temporary Password: 1234ABCD

Although this new feature is optional, we encourage you to visit the County's Vendor Self-Service (VSS) Portal and learn more about how you can access information that will assist your business needs and enable the County to be more responsive to your inquiries.

If you have any questions or need assistance, please contact Internal Services Department (ISD) Vendor Relations at 323-267-2725; Monday through Thursday during the business hours of 8:00 am to 5:00 pm PST.

Thank you for your attention.

Los Angeles County

Please do not respond to this email

Note: You are receiving this email because you have registered with the County of Los Angeles.

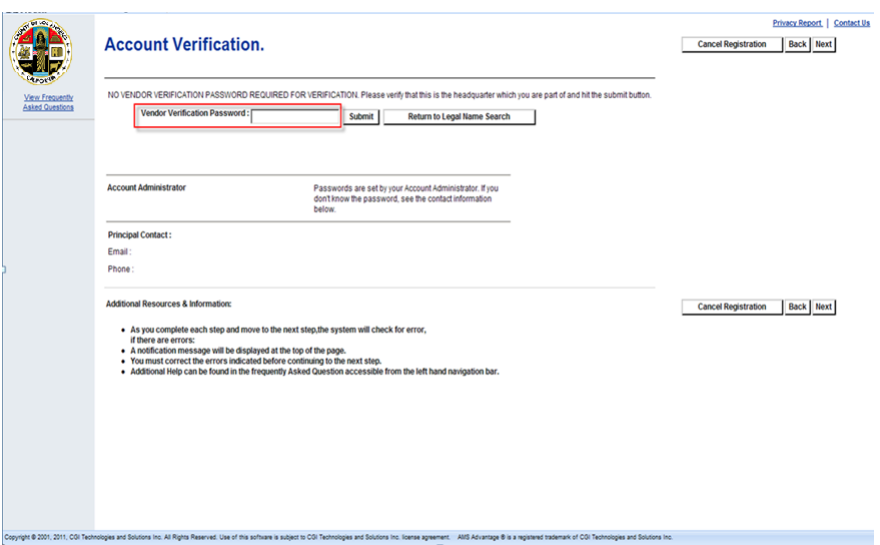

- Step 7. Create a new VSS account. Required fields have a red asterisk. Click **Next** when completed.
	- User ID and Password
	- Enter your email address twice
	- Select a Security Question and Password
	- This initial account will have the role of Primary Account Administrator. This user will have the ability to access full account information and create new users so that other individuals can also access your business' account.

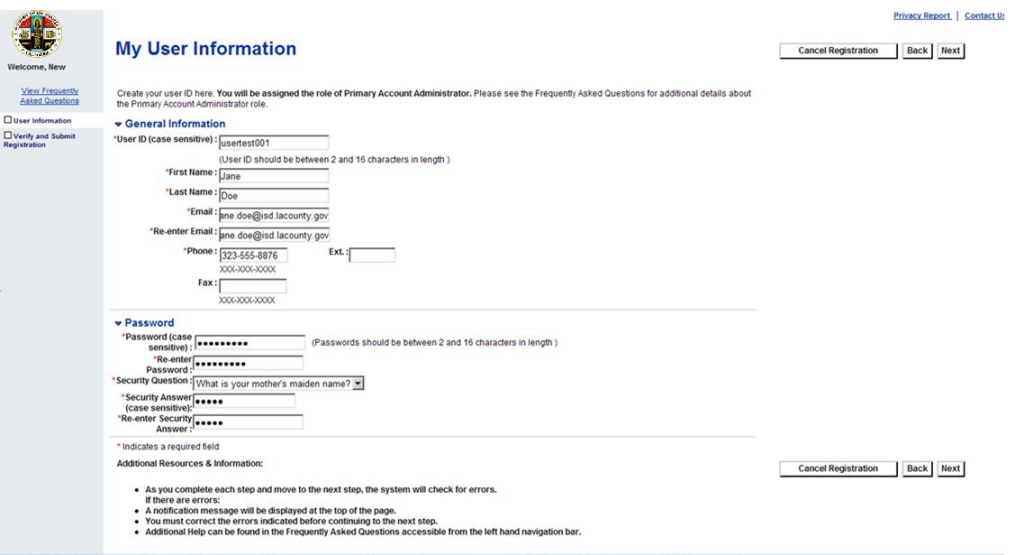

Step 8. Click **Submit Registration** to complete the VSS account activation.

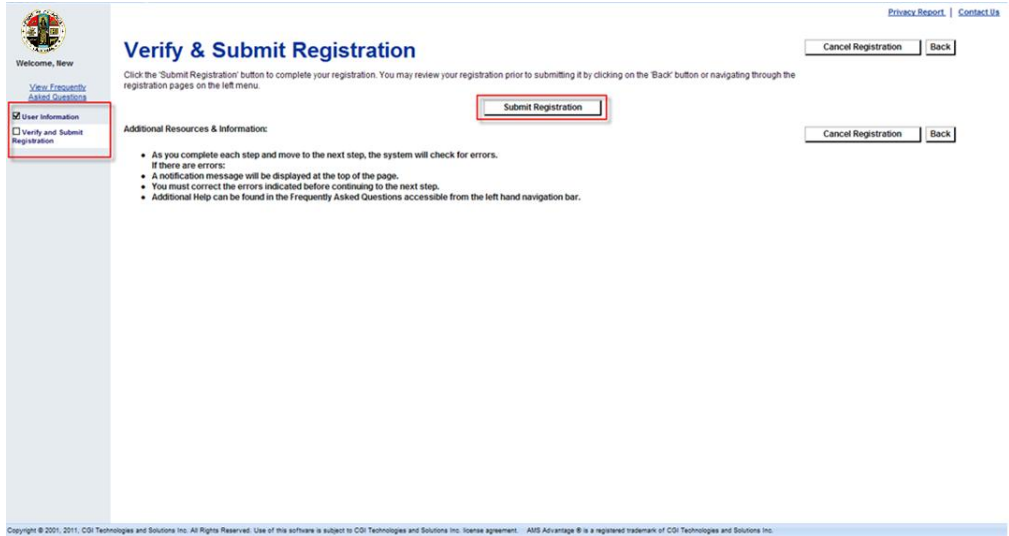

Step 9. A Thank You page is displayed when the registration process is completed.

- You may now log in to VSS with the newly created User ID and Password  $\bullet$
- An email confirmation is sent to the email address that was submitted with the  $\bullet$ registration

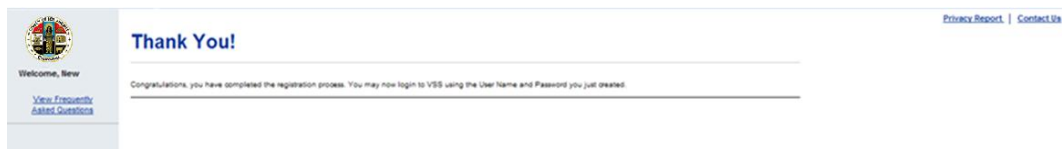

Step 10. The confirmation email has your User ID, Legal Business Name, and Vendor Number.

```
From: Host@Mass.com [mailto:Host@Mass.com]
Sent: Tuesday, November 13, 2012 5:50 PM
To: Doe, Jane
Subject: ADVMAIL: WELCOME TO ADVANTAGE VSS
Jane Doe:
Congratulations, you are now a registered user of ADVANTAGE Vendor Self Service (VSS).
Here are some details about your VSS account:
Your User ID is: usertest001
Your Legal Business Name is: usertest001
Your Vendor Number is: VC2231
If you have questions, please contact Mr. Contact Name at 999-999-9999.
```
### <span id="page-9-0"></span>**What are the Different Access Levels?**

There are three access levels a user can be assigned:

- **Account Administrator** User can maintain all account information including user information.
	- o One user is defined as the 'primary' account administrator for contact purposes.
	- o The first user to register an account is assigned as the primary account administrator.
- **Full Access** User can maintain all account information except for user information.
- **Display Only** User can view account information but cannot update the information. The user can, however, maintain their user profile information.